## Manueller Start ReNoStar Update Version 15.000

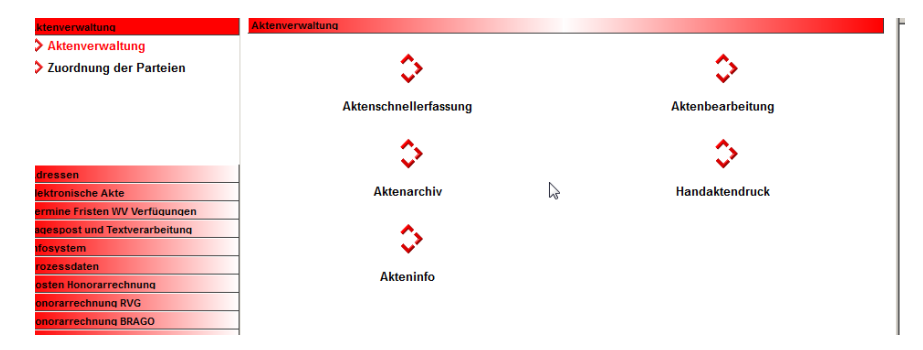

Klicken Sie mit der rechten Maustaste in die freie Fläche des ReNoStar-Menüs

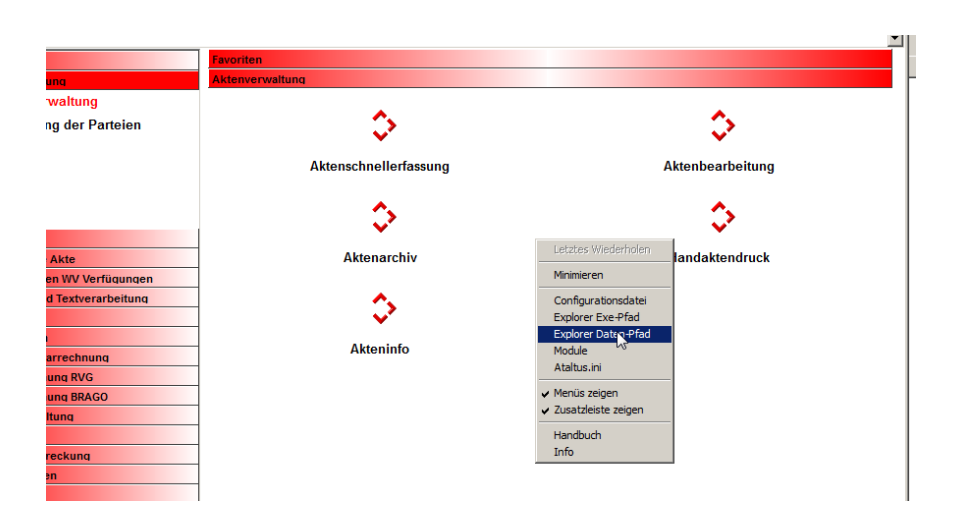

Wählen Sie aus den Optionen "Explorer Daten-Pfad"

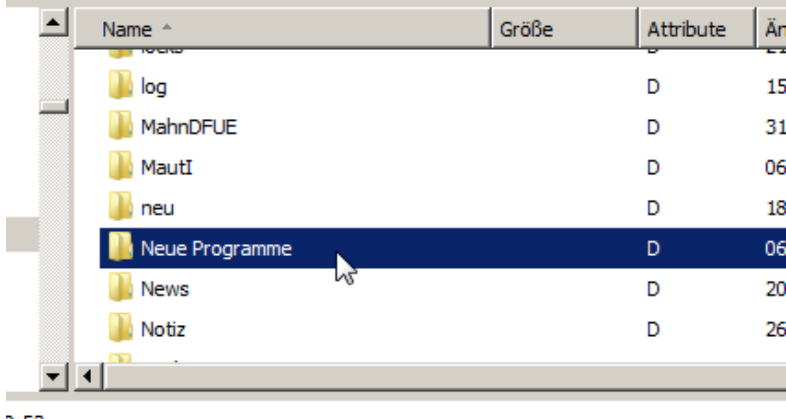

 $0:53$ 

Blättern Sie zum Ordner "Neue Programme und öffnen Sie diesen.

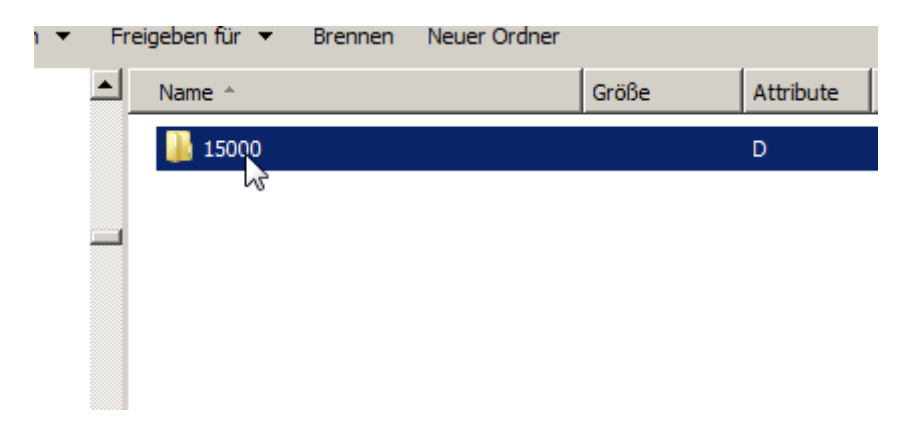

Öffnen Sie nun den Ordner 15000. Ist dieser nicht vorhanden, so kontaktieren Sie bitte unsere Produktionsabteilung, denn dann hat der automatische Download nicht funktioniert.

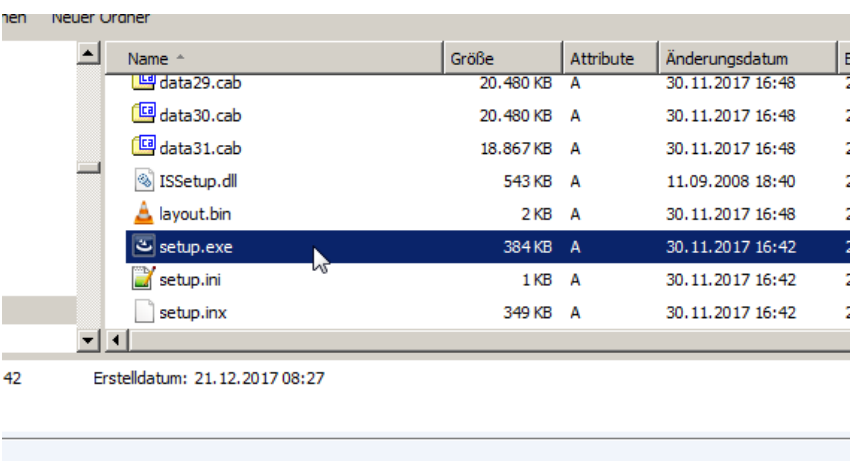

Im Ordner 15000 starten Sie das Programm "setup.exe". Möglicherweise wird die Dateiendung ".exe" nicht angezeigt. Achten Sie in diesem Fall auf das blaue Bild, des Installationsprogramms und klicken Sie dieses doppelt an.